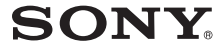

 $\overline{\phantom{a}}$ 

 $\overline{\phantom{a}}$ 

# Startup guide

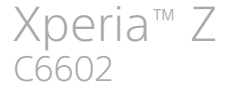

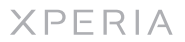

Sony Mobile Communications AB SE-221 88 Lund, Sweden www.sonymobile.com

 $\overline{\phantom{a}}$ 

1269-9485.1

# Welcome

### Important Information

Before you use your device, please read the *Important Information* provided in your device or in the box.

### Water and dust resistance

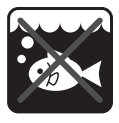

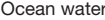

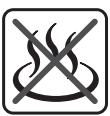

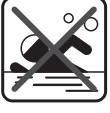

Ocean water Swimming pool Diving

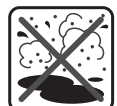

Hot water Sand/mud Other liquid

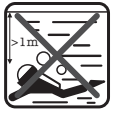

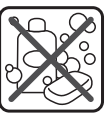

chemicals

Your device has IP (Ingress Protection) ratings of IP5X,<br>IPX5 and IPX7. This means that your device is dust<br>protected and protected against the effects of immersion<br>in water in depths of between 0 to 100 cm for up to 30<br>mi

The covers for the micro USB port, the micro SD card, the<br>micro SIM card and the headset connector must be firmly<br>closed in order for the device to meet the stated IP rating.<br>More information about IP codes and important d about your device's resistance to water can be found in the User guide for your device and on the Sony Mobile support website. *www.sonymobile.com/support*

## Assembly

To insert the micro SIM card

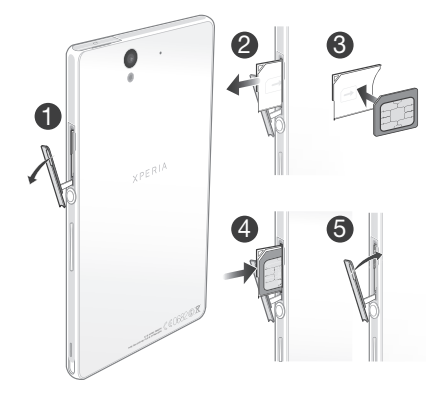

To insert a memory card

 $\bullet$  Do not insert a micro SIM card into the memory card slot.

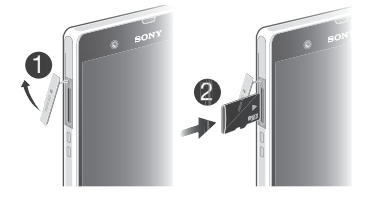

The memory card may not be included at purchase in all markets.

 $\overline{\phantom{a}}$ 

# **Basics**

### Device overview

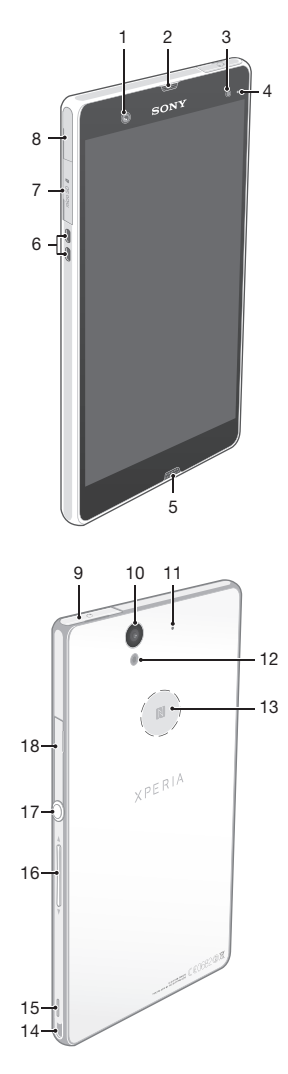

- 
- 
- 1. Front camera lens 2. Ear speaker 3. Ambient light sensor 4. Notification light
- 
- 
- 
- 
- 5. Main microphone 6. Charging dock connector 7. Memory card slot 8. Port for charger/USB cable 9. Headset connector
- 
- 
- 10. Camera lens<br>12. Cacond microphone<br>12. Camera light<br>13. NFC™ detection area<br>14. Strap hole<br>15. Speaker<br>16. Volume/Zoom key<br>17. Power key<br>18. Micro SIM slot
- 
- 
- 
- 
- 
- Use the accessories provided with your device, or other compatible accessories, for optimal performance.

### Turning on the device

To turn on the device

Make sure that the battery is charged for at least 30 minutes before you turn on the device for the first time.

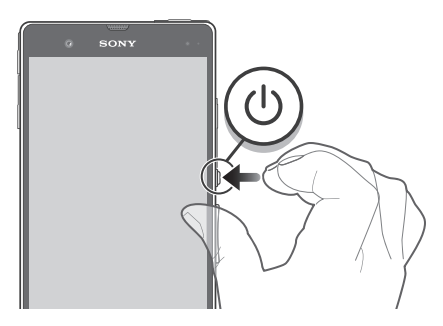

- 1 Press and hold down the power key  $(1)$  until the
- device vibrates. 2 Wait a while for the device to start.

### Waking up the screen

- To activate the screen
- Briefly press the power key (1).
- To unlock the screen

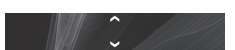

• Drag  $\frown$  up or drag  $\frown$  down.

### Using the keys

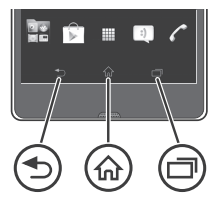

- Back
	- Go back to the previous screen
	- Close the on-screen keypad, a dialog box, an options menu, or the Notification panel
- 
- Home Go to the Home screen
- $\P$  Task
	- Tap to open a window showing your most recently used applications and a small apps bar

# Set up your device

### What is Android™?

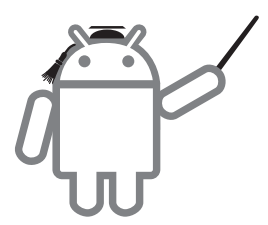

Android is your device's operating system. Since Android<br>is developed by Google™, your device is preloaded with<br>several Google™ services, such as Google Maps™ and<br>Google™ web search. To use some of the services<br>provided b

#### What is different about Android?

Android™ is an open system, which means that you're not limited to using applications and services from only one provider.

### Google™ account

With a Google™ account, you can use Gmail™ to send<br>emails, Google Talk™ to chat with friends, and Google<br>Play™ to download applications and games, music, movies and books.

- To set up a Google™ account on your device
- 
- 1 From your Home screen, tap .......<br>2 Find and tap Settings > Add account > Google. 3 Follow the registration wizard to create a Google™ account, or sign in if you already have an account.
- You can also sign in to or create a Google™ account from the setup guide the first time you start your device. Or you can go online and create an account at *www.google.com/accounts*.

### Basic settings

The first time you start your device, a setup guide explains basic device functions and helps you enter essential settings. You can also access the setup guide later.

- To access the setup guide manually 1 From the Home screen, tap . 2 Tap Settings > Setup guide.
- 
- 

## Transferring contacts to your new device

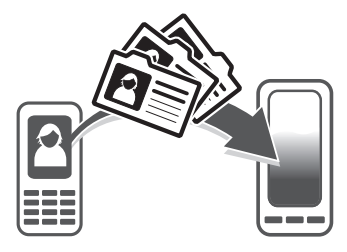

Transferring contacts to your new device can sometimes be complicated, but help is available. You can transfer contacts from several device brands, including iPhone, Samsung, HTC and Nokia.

You need:

- An Internet-connected PC running Windows®
- A USB cable for your old device A USB cable for your new Android™ device
- 
- Your old device
- Your new Android™ device

### Get started transferring your contacts

Use the PC Companion program to transfer your contacts. It's free, and the installation files are already saved on your new device. PC Companion also offers a range of other features, including help to update your device software.

- To install PC Companion<br>1 New device: Turn on your new Android™ device and<br>connect it to a PC using a USB cable.<br>2 New device: Tap Install to install PC Companion on the
- PC.
- 3 Computer: If a popup window appears to notify you about available PC software, select *Run Startme.exe*.
- 4 Computer: Click *Install* to start the installation and then follow the instructions to complete the installation.

To transfer contacts to your new device using PC Companion

- 1 Make sure that PC Companion is installed on your PC. 2 Open the PC Companion program on the PC, then click
- *Contacts Setup* and follow the instructions to transfer your contacts.

# Finding your way

### Home screen

The Home screen of your device is the equivalent of the desktop on a computer. You can customise your Home screen with widgets, shortcuts, folders, themes, wallpaper and other items.

The Home screen extends beyond the regular screen display width, so you need to flick left or right to view content in one of the screen's four extensions.

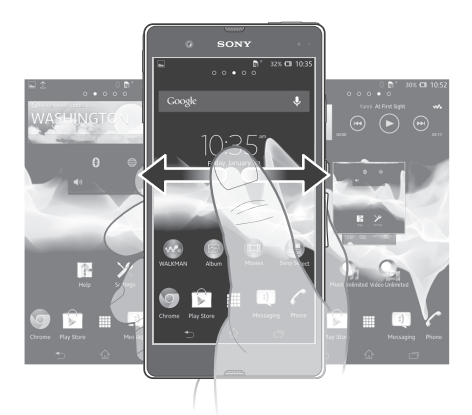

The items in the bar at the bottom of the screen are always available for quick access.

- To go to the Home screen
- $\cdot$  Press  $\bigcap$
- To browse the Home screen
- Flick right or left.
- To change your Home screen wallpaper
- 1 Tap an empty area on your Home screen. 2 Tap Wallpaper and select an option.
- 

#### Widgets

Widgets are small applications that you can use directly on your Home screen. For example, the Music player widget allows you to start playing music directly. Some widgets are resizable, so you can expand them to view more content or shrink them to save space on your Home screen.

### Application screen

The Application screen, which you open from your Home screen, contains the applications that come pre-installed on your device as well as the applications you download. The Application screen extends beyond the regular screen width, so you need to flick left and right to view all content. To open the Application screen

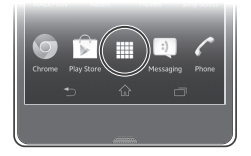

- From your Home screen, tap
- 
- To open an application From your Home screen or the Application screen, tap the application.

#### **Applications**

An application is a program on your device that helps you perform a task. For example, there are applications to make calls, take photos and download more applications.

### Status and notifications

The status bar at the top of your screen shows what's going on in your device. For example, new message and calendar notifications appear here.

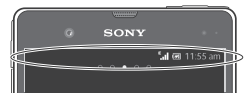

#### Checking notifications and ongoing activities

You can drag down the status bar to open the Notification panel and get more information. For example, you can use the panel to open a new message or view a calendar event. You can also open some applications that run in the background, such as the music player.

To open the Notification panel

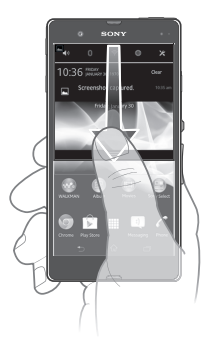

• Drag the status bar downwards.

### Settings menu

View and change settings for your device from the Settings menu.

To access your device settings 1 From your Home screen, tap . 2 Tap Settings.

- 
- 

You can also drag the status bar downwards on<br>the Home screen and tap sto access your device<br>settings.

# More basics

### **Calling**

To make a call by dialling

- 1 From your Home screen, tap
- 2 Find and tap Phone.
- 3 Enter the number of the recipient and tap Call. To delete  $a$  number,  $\tan x$ .
- To end a call<br>• Tap **N**

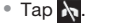

To answer a call

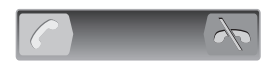

• Drag to the right across the screen.

### Multimedia and text messaging

- To create and send a message<br>1 From your Home screen, tap ##, then find and tap [0].
- 2 Tap ..., then select the desired recipients from the<br>Contacts list. If the recipient is not listed as a contact,<br>enter the contact's number manually and tap  $+$ .
- 
- 4 When you are finished adding recipients, tap Done.<br>5 Tap Write message and enter your message text.<br>6 If you want to add a media file, tap @ and select an<br>option.<br>7 To send the message, tap Send.
- 

# Troubleshooting

### My device is not responding

If your device hangs, or if you cannot restart it normally, you can force the device to restart. To force the device to restart

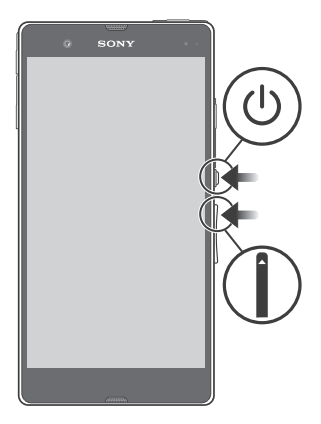

- 1 Press and hold down both the volume up key and the power key (<sup>I</sup>) for five seconds.<br>2 After your device vibrates once, release the keys. The
- device restarts automatically.

### The device does not recognise my wired headset

- Make sure the wired headset that you are using complies to the CTIA standard. Your device supports the CTIA standard, and may not be fully compatible with other standards such as OMTP.
- If you have a wireless headset that is compatible with your device, try using that instead.

# Legal information

### Sony C6602

Google Play<sup>tw</sup> is not available in all countries. Some of the services and features<br>described in this Startup guide are not supported in all countries/regions or by all<br>networks and/or service providers in all ranss. With

Your device has the capability to download, store and forward additional content, e.g. ringtones. The use of such content may be restricted or prohibited by rights of the third parties, including but not limited to restric

This Startup guide may reference services or applications provided by third<br>parties. Use of such programming or services may require separate registration<br>with the third party provider and may be subject to additional term

See regulatory information such as the CE mark on the back of the device.

All product and company names mentioned herein are the trademarks or<br>registered trademarks of their respective owners. Any rights not expressly granted<br>herein are reserved. All other trademarks are property of their respec Visit *www.sonymobile.com* for more information. All illustrations are for illustration only and may not accurately depict the actual

device.

This product is protected by certain intellectual property rights of Microsoft. Use or distribution of such technology outside of this product is prohibited without a license from Microsoft.

# Our support to you – Xperia<sup>†м</sup> Care

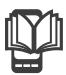

# User guide

A User guide is available at *www.sonymobile.com*.

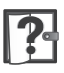

### Support in your device

Get user support directly in your device using the Help application.

**To access the Help application**<br>1 From your Application screen, find and tap **[24]**.<br>2 Find and tap the required support item.

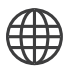

### Support on the web

Visit *www.sonymobile.com* to access a range of support and get the most from your device.

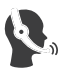

### Customer support

Customer support – if all else fails. Access the relevant support number at *www.sonymobile.com* by clicking the Contact us link at the bottom of the page.

### Learn more

Learn more about how we can support you with Xperia™ Care at *www.sonymobile.com/support*.

www.sonymobile.com